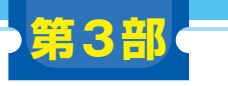

[ご購入はこちら](https://shop.cqpub.co.jp/hanbai/booklist/series/Interface/)

**ダウンロード・データあります**

# メカ設計のための 3Dモデリング超入門 **可動機構の第一歩! 車輪と4輪台車の3Dデータを作る <sup>第</sup>3<sup>章</sup>**

**川村 聡**

**動画で** 合点/

 ここでは筆者オススメの3D CADを使って3Dモデ ルを作ります.操作手順を示す動画を本誌ウェブ・ ページから提供します.それと併せて読み進めてくだ さい.

https://www.cqpub.co.jp/interface/ download/contents.htm

#### ● 2種類の3D CADで体験する

この2種類の操作を覚えておけば、ほぼ全ての3D CADに対応できます.

#### **▶1,FreeCAD**

 FreeCADはオープン・ソースで完全フリーのソフ トウェアながら,いろいろな機能ブロックを追加イン ストールできて、非常に高い拡張性を持っています. また,フリー・ソフトウェアとして唯一,3次元の FEM解析が行えるのも魅力です.

#### ▶ 2. Creo Elements/Direct Modeling Express

Creo Elements/Direct Modeling Expressは,筆者 が製品版をメカ設計業務で使っているCADです.ダ イレクト・モデリングによって直感的な操作ができま す.お絵かきソフトウェアに近い感覚で操作できるた め、初心者にも分かりやすいです.

# **お勧めCADその1…FreeCAD**

# **■ インストール**

ダウンロードしたフォルダIF2110T3の下にある 動画を参照しながら進めます.

● ステップ 1…ファイルのダウンロード 動画 1 FreeCADのインストールは次のサイトから行います. https://www.freecadweb.org/

ウェブ・ページ右上に言語選択のリストがあり、日 本語を選択できます.ダウンロードを押してOSを選 んでインストーラをダウンロードします(動画16 秒〜).筆者が2020年10月にダウンロードしたバー ジョン(0.18.4)では,約500Mバイト弱の容量となっ ています

# ● ステップ2…インストール 動画2

ダウンロードしたインストーラをダブルクリックし てインストールを開始します.特に難しいところはな いため問題なくできると思います.

### ● ステップ3…サンプルを実行してみる 動画3

インストールが終了し起動すると,動画3の4秒の ページが表示されます (Ver.0.18の場合). 適当なサン プルをクリックしてみてください.

### ● 操作方法

3Dモデルが表示されている場合は,マウス操作で平 行移動,回転,拡大縮小ができます.初期設定では,

- マウス中ボタン (ホイール) 押し込みで平行移動
- ・ マウス中ボタン+左ボタン押し込みで回転

・ マウス・ホイール回転で拡大/縮小

となっています.マウス操作は幾つかのプリセット設 定が用意されており,[編集]-[設定]-[表示]から変 更できます.

# **■ モデルの作成から保存まで** 動画4

モデルの作成から保存までの大まかな流れを説明し ます. まずは2Dモデルを作ります. 2Dモデルはツー ル・バー(**図1**)を使って図形を描画し,そこに寸法線

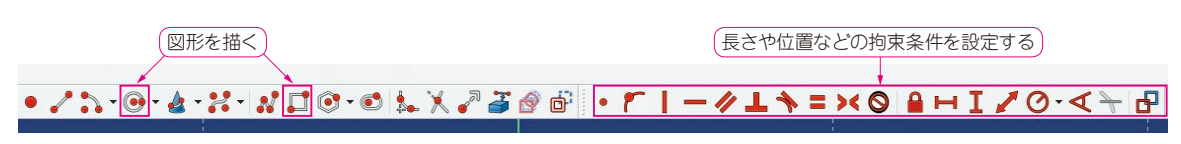

**図1 FreeCADにあるツール・バー**